# **Инструкция по работе в Системе «Кадровый резерв» для пользователя с ролью Кандидата**

# **Вход в Систему**

Для работы в Системе откройте браузер (рекомендованный браузер для работы Google Chrome) и выполните вход в личный кабинет Системы через сайт dit.mosreg.ru Московской области или [https://myschool.mosreg.ru](https://myschool.mosreg.ru/) :

1. Перейдите на страницу dit.mosreg.ru или [https://myschool.mosreg.ru](https://myschool.mosreg.ru/)

1.1. Нажмите кнопку «Войти как сотрудник/обучающийся общеобразовательной организации» или «Войти как сотрудник/обучающийся организации среднего профессионального образования» в зависимости от профиля организации.

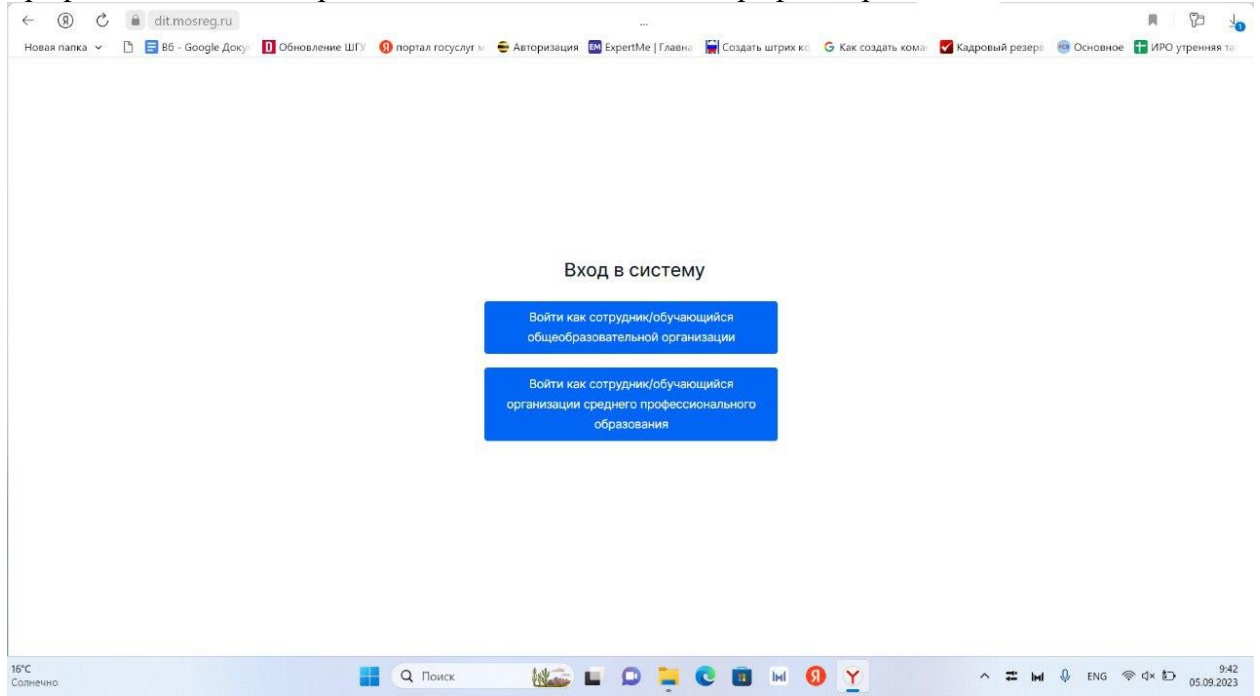

1.2. Авторизуйтесь с использованием вашего логина и пароля через Госуслуги.

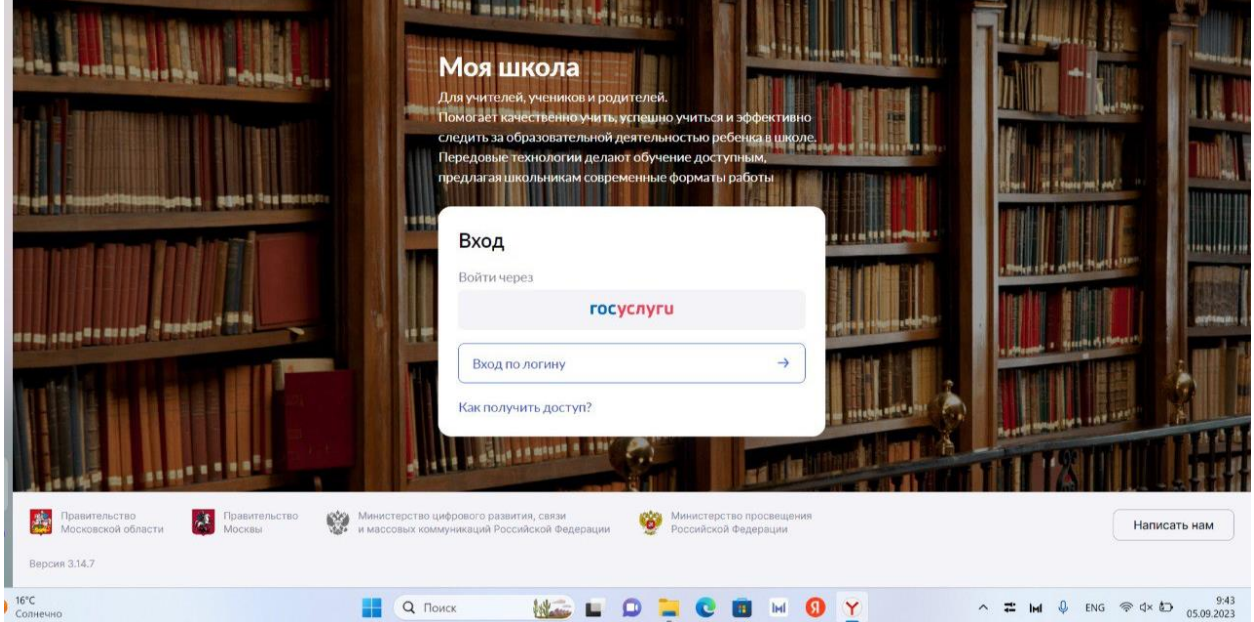

1.3. Авторизуйтесь на сайте сервиса ФГИС «Моя школа»

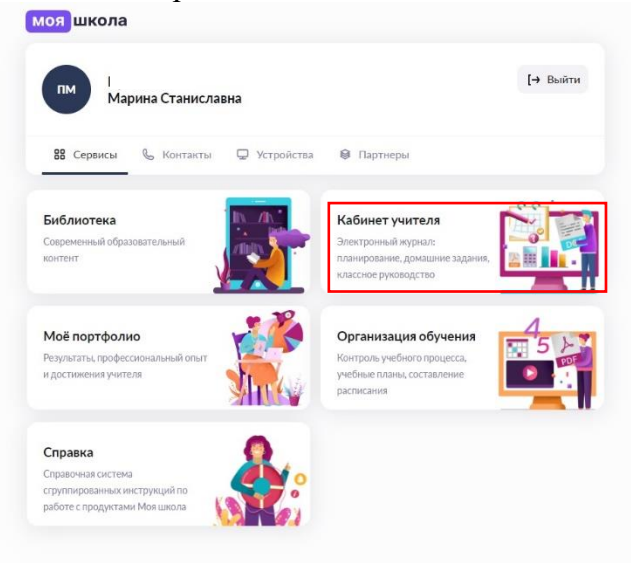

### 1.4. Перейдите на ФГИС «Моя школа» во вкладку «Кабинет учителя»

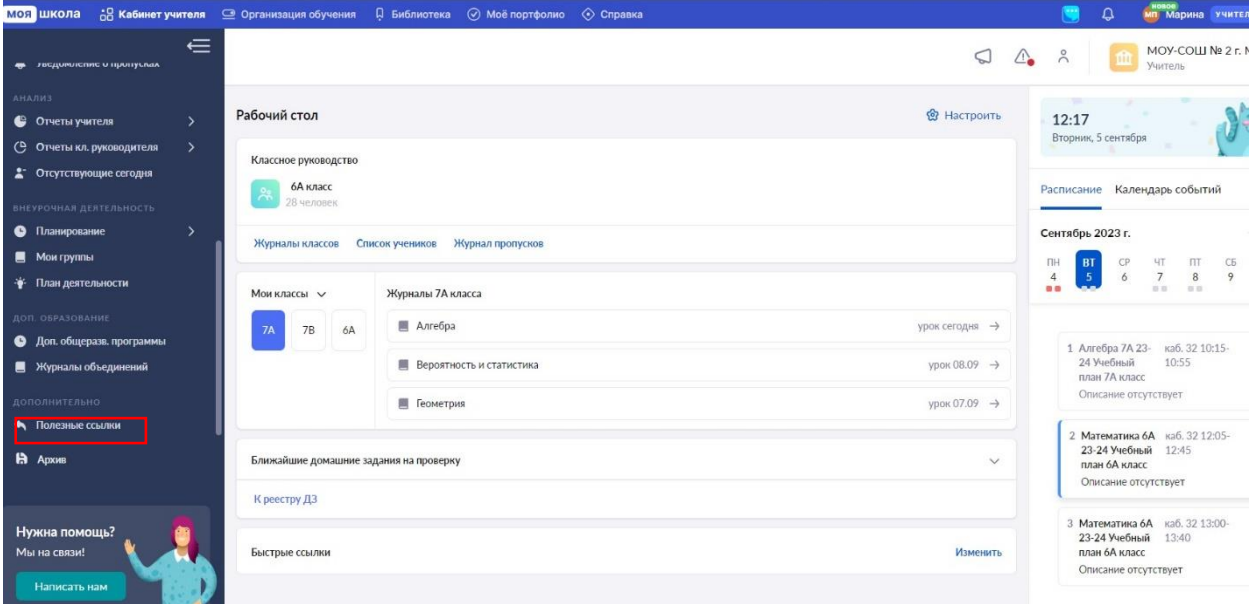

1.5. Найдите в списке предлагаемых сервисов вкладку «Полезные ссылки»

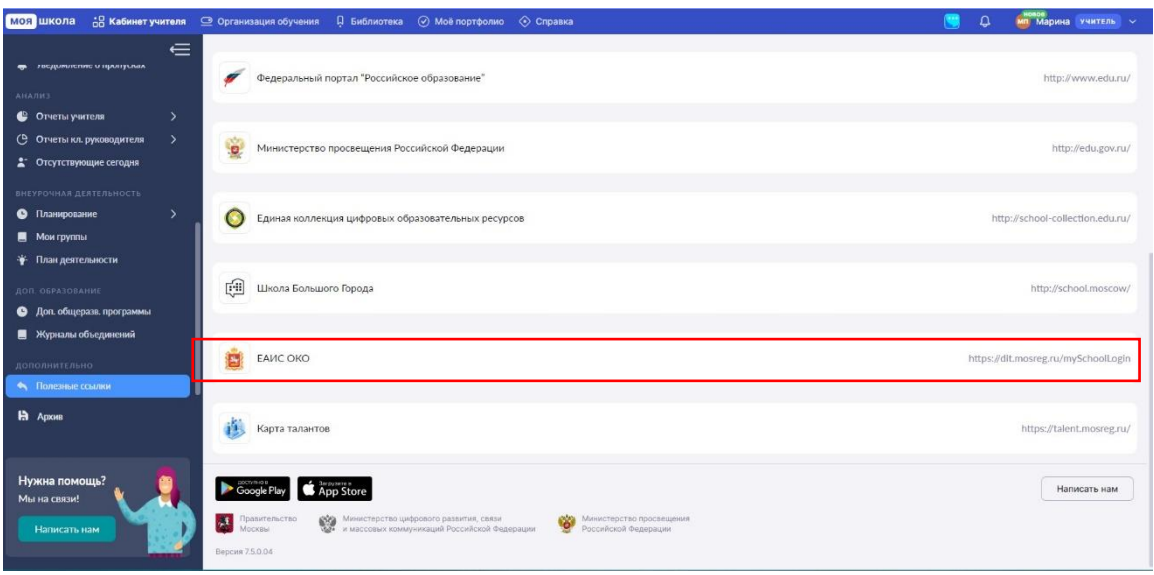

1.6. Перейдите во вкладку «ЕАИС ОКО»

1.7. При правильном выполнении вышеперечисленных пунктов выполнится переход к Системе ЕИАС ОКО.

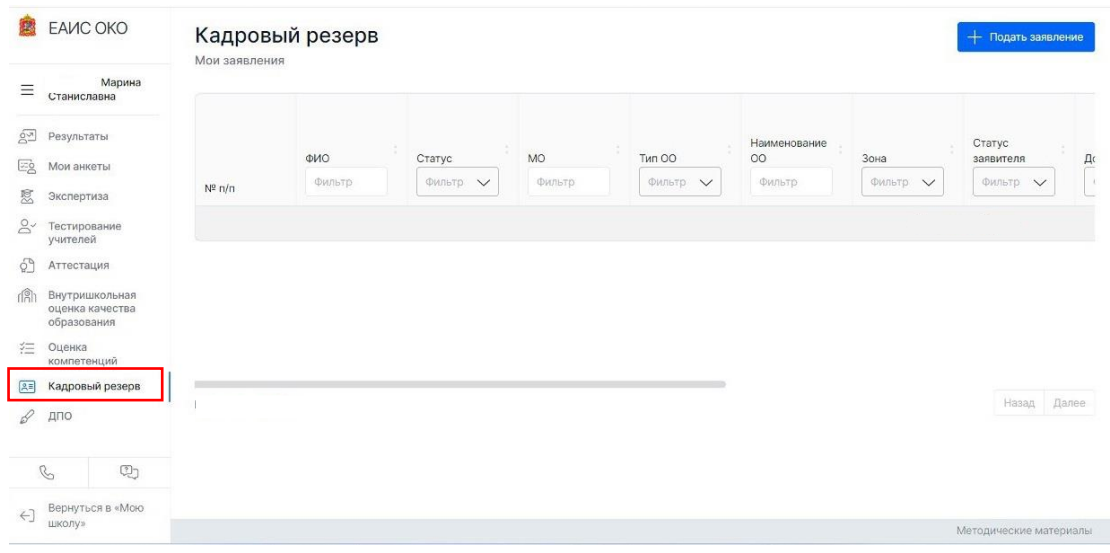

#### **2. Мероприятие по тестированию**

2.1. Во вкладке «Кадровый резерв» необходимо перейти в заявление нажатием на строку заявления, которая выделяется цветом.

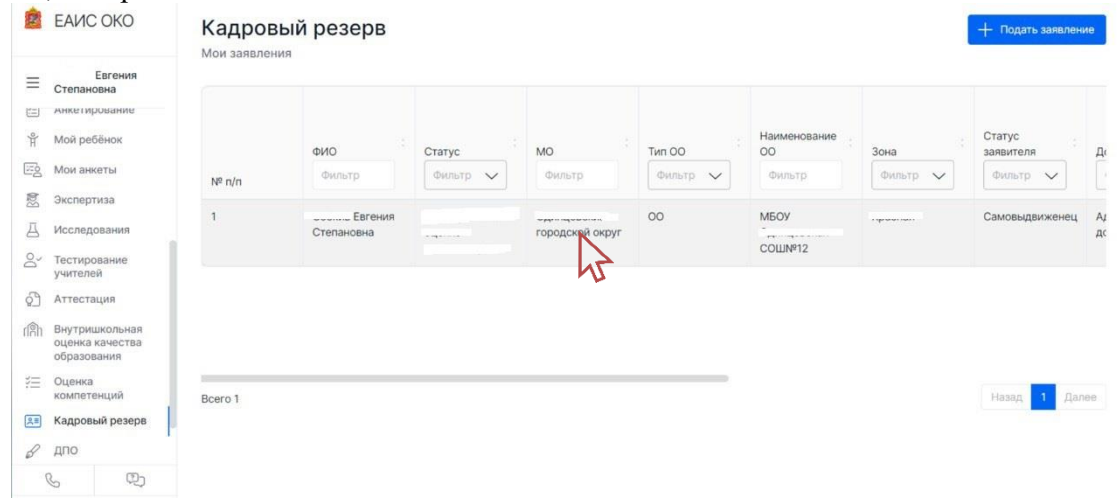

2.2. На странице заявления перейдите во вкладку «Тестирование» и нажмите на кнопку «Выбрать дату и место проведения».

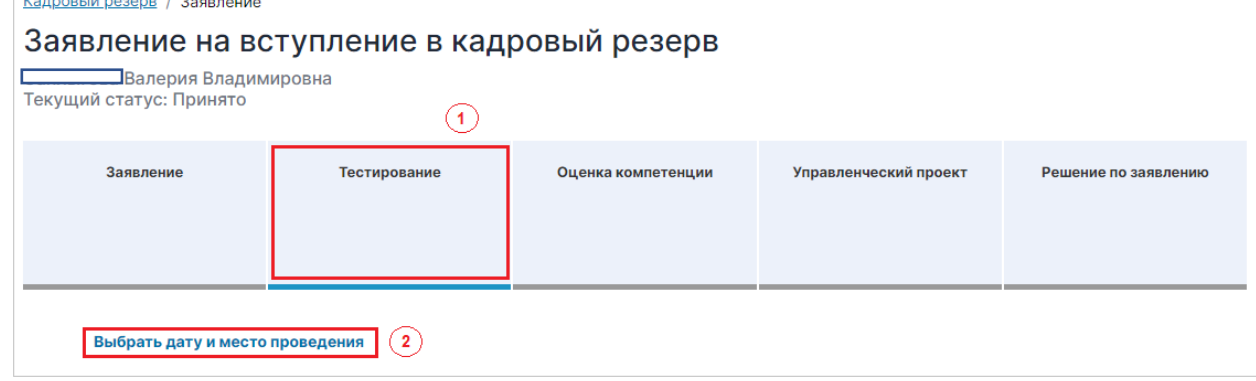

2.3. В открывшемся календаре ознакомьтесь с графиком проведения мероприятий по компьютерному тестированию: доступные даты проведения тестирования выделены на календаре.

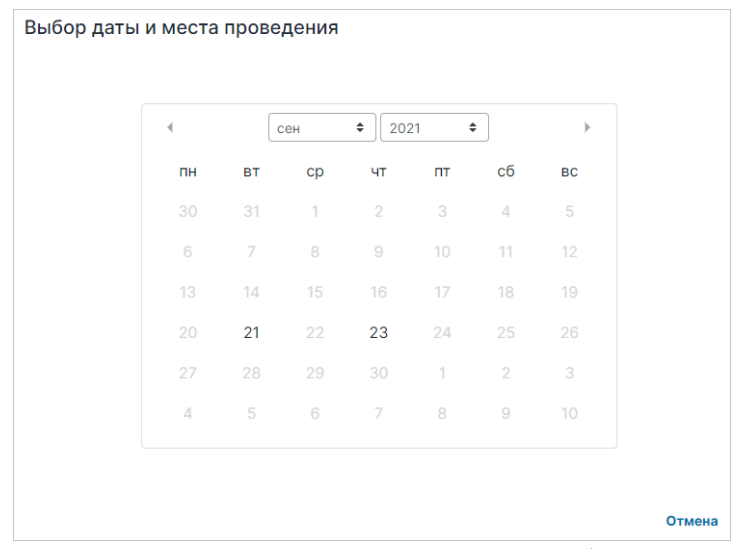

2.4. Выберите желаемую дату и пункт проведения тестирования. (АСОУ г.Москва, Староватутинский проезд, 8)

2.5. После окончательного выбора даты и места проведения тестирования нажмите на кнопку «Записаться».

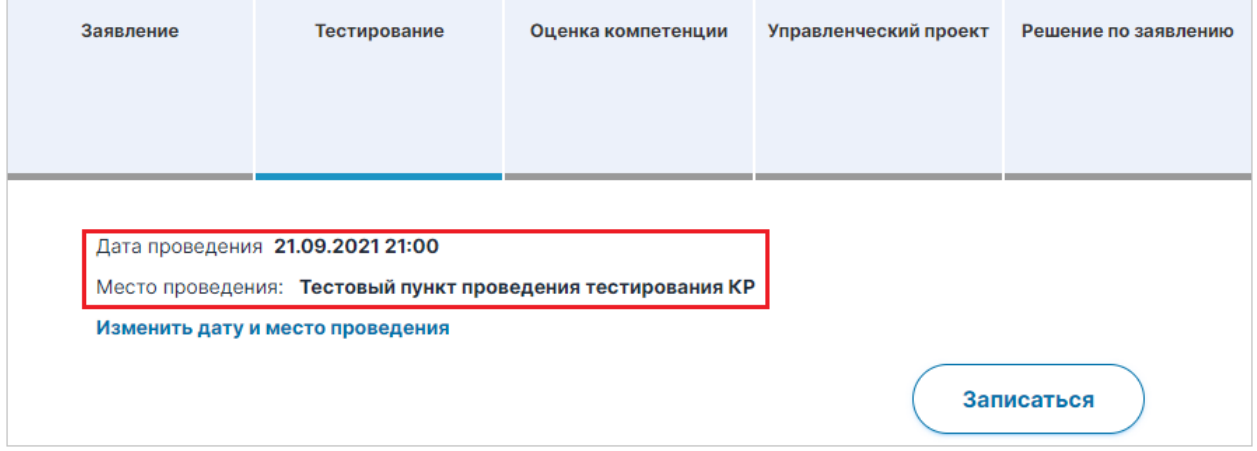

2.6. Приехать на тестирование по адресу: г.Москва, Староватутинский проезд, 8 (АСОУ)

# **ВНИМАНИЕ! Тестирование проходит в ОЧНОМ формате.**